Doing a simple dot plot in the Chart Builder is quite similar to drawing a histogram. Reload the Jiminy Cricket.sav data and see if you can produce a simple dot plot of the success scores after the intervention. Compare the resulting graph to the earlier histogram of the same data (*[Figure](#page--1-0) 5.11*). Remember that your starting point is to double-click the icon for a simple dot plot in the Chart Builder ( $Figure 5.32$  $Figure 5.32$  $Figure 5.32$ ), then use the instructions for plotting a</u> histogram ([Section](#page--1-2)  $5.4$ ) – there is guidance on the companion website.

## 5.8.6 Drop-line graph

I also mentioned earlier that the drop-line plot is fairly similar to a clustered bar chart (or line chart), except that each mean is represented by a dot (rather than a bar), and within groups these dots are linked by a line (contrast this with a line graph, where dots are joined across groups, rather than within groups). The best way to see the difference is to plot one, and to do this you can apply what you were told about clustered line graphs [\(Section](#page--1-2) 5.6.2) to this new situation.

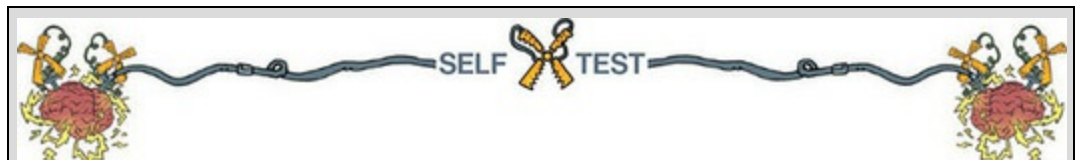

Doing a drop-line plot in the Chart Builder is quite similar to drawing a clustered bar chart. Reload the Notebook.sav data and see if you can produce a drop-line plot of the arousal scores. Compare the resulting graph to the earlier clustered bar chart of the same data [\(Figure](#page--1-3) 5.21). The [instructions](#page--1-2) in Section 5.6.2 should help. Now see if you can produce a drop-line plot of the Social Media.sav data from earlier in this chapter. Compare the resulting graph to the earlier clustered bar chart of the same data ([Figure](#page--1-4) 5.30). The instructions in [Section](#page--1-5) 5.6.5 should help.

Remember that your starting point for both tasks is to double-click on the icon for a drop-line plot in the Chart Builder ([Figure](#page--1-1) 5.32). There is full guidance for both examples in the additional material on the companion website.

## 5.9 Editing graphs

We have already seen how to add regression lines to scatterplots using the Chart Editor [\(Section](#page--1-2) 5.8.1). We'll now look in more detail at the Chart Editor window. Remember that to open this window you double-click the graph you want to edit in the viewer window [\(Figure](#page--1-2) 5.35). You can edit almost every aspect of the graph: in the Chart Editor you can click virtually anything that you want to change and change it. Once in the Chart Editor [\(Figure](#page--1-6) 5.41) there are several icons that you can click to change aspects of the graph. Whether a particular icon is active depends on the type of chart that you are editing (e.g., the icon to fit a regression line will not be active for a bar chart). The figure tells you what

<span id="page-1-0"></span>most of the icons do, but most of them are fairly self-explanatory. Play around and you'll find icons for that to add elements to the graph (such as grid lines, regression lines, data labels).

You can also edit parts of the graph by selecting them and changing their properties using the *Properties* dialog box. To select part of the graph, double-click it; it will become highlighted in orange and a new dialog box will appear ([Figure](#page-1-0) 5.42). This *Properties* dialog box enables you to change virtually anything about the item that you have selected. You can change the bar colours, the axis titles, the scale of each axis, and so on. You can also do things like make the bars three-dimensional and pink, but we know better than to do things like that. There are both written (see Oliver Twisted) and video (see Oditi's Lantern) tutorials on the companion website.

Figure 5.41 The Chart Editor

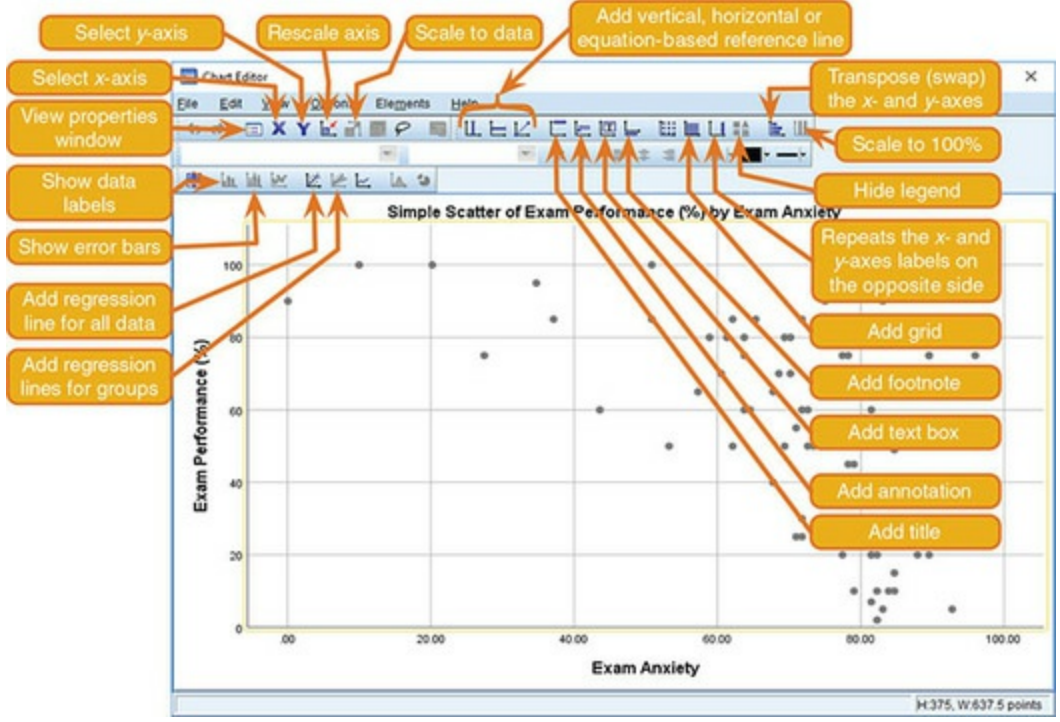

Figure 5.42 To select an element in the graph simply double-click it and its *Properties* dialog box will appear

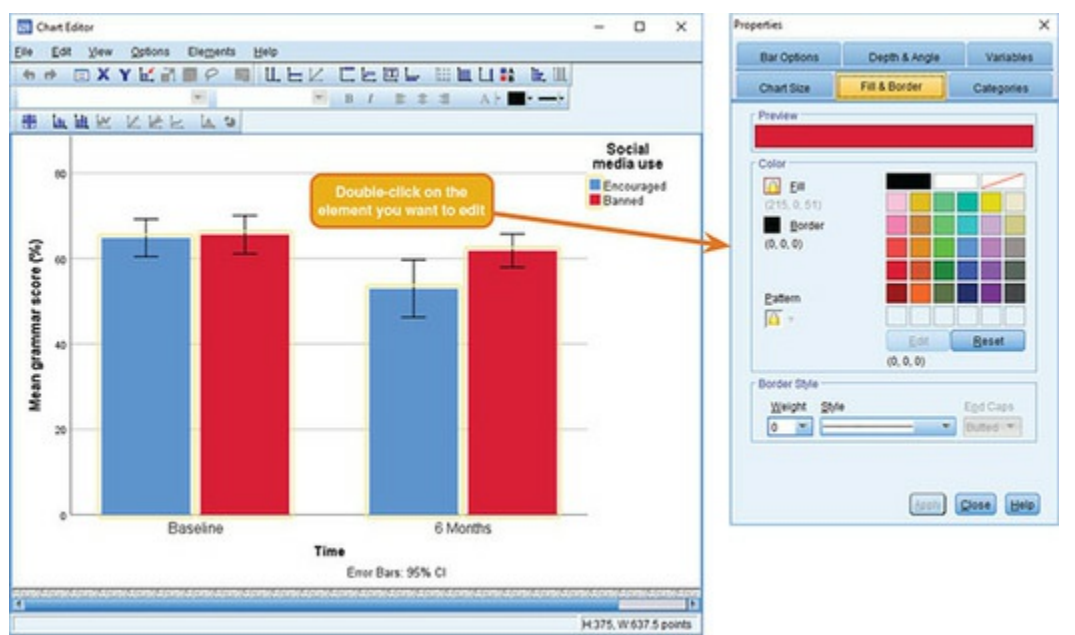

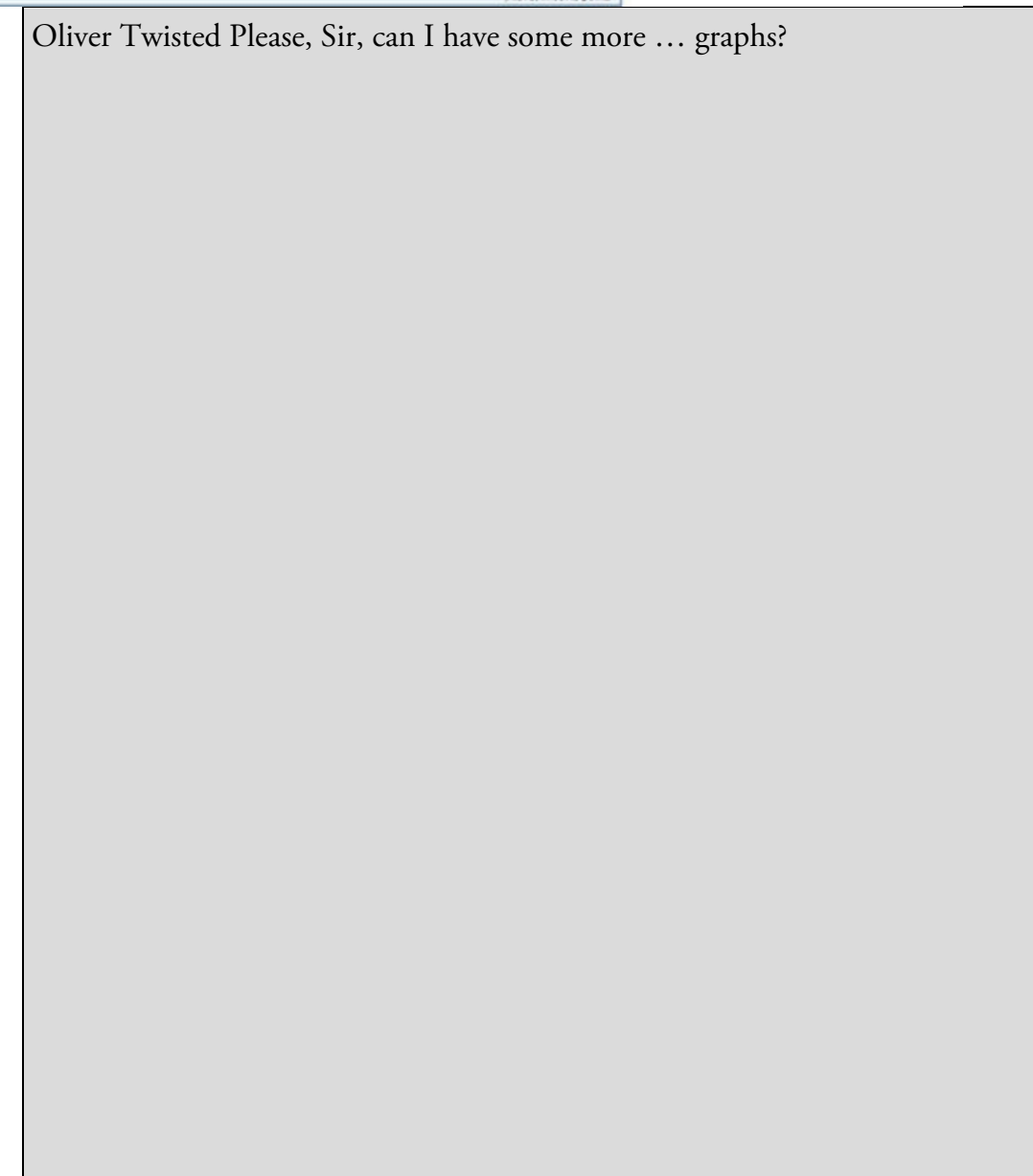